# Спецификация

# Albix MAX Basic Edition v.1.04

Программные продукты семейства Albix MAX являются web-приложениями, графическая (пользовательская) часть которых выполнена преимущественно на flash, а серверная на языке php.

В состав Albix MAX Basic Edition входят:

- Клиентский интерфейс.
- Панель управления.
- Модуль обработки SMS-запросов для SMS-агрегатора A1Agregetor.
- Модуль автовыплат для WebMoney на базе класса wmxi.
- Флэш-форма для организации техподержки клиентов.

#### Системные требования

Для работы Albix MAX Basic Edition необходим web-хостинг, поддерживающий следующие опции:

- Интерпретатор PHP версии 5.2.х+ с опциями:
	- o BCMath
	- o MHash
	- o CURL
	- o MBString
	- o XML
- СУБД MySOL версии  $4.1.x+$
- Управление системным планировщиком (crontab)

Рекомендуется также поддержка протокола https для обеспечения более безопасной работы с панелью управления.

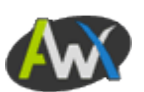

Для лицензирования системы и организации техподержки пользователей необходим отдельный домен второго уровня, который не будет использоваться для продвижения услуг сервиса.

Для получения первого практического опыта работы с системой достаточно арендовать недорогой виртуальный хостинг. Но для массовых рекламных компаний (свыше 10000 уникальных посетителей в сутки) понадобится больше производительности.

Для комфортной работы оператору системы желательно иметь канал доступа в Интернет со скоростью не менее 256 кб/с.

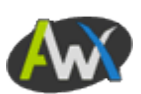

# **Клиентский интерфейс**

Клиентский интерфейс Albix MAX обеспечивает взаимодействие системы с конечным потребителем услуг в форме диалога, в ходе которого клиент вводит необходимые данные, получает и выполняет инструкцию по отправке платного SMS-запроса.

# **Структура**

Структура клиентского интерфейса представлена на следующем рисунке:

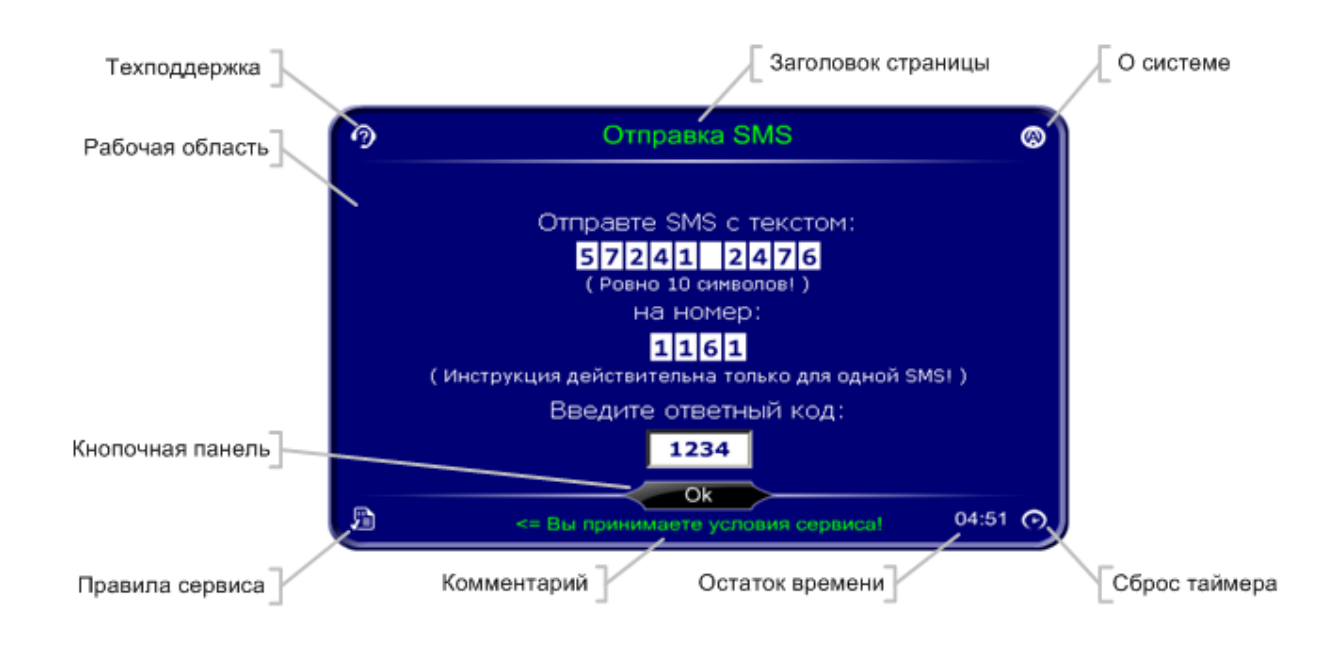

Все элементы сгруппированы в трех областях: верхнем и нижнем полях, и рабочей области между ними.

В рабочей области отображается текущая страница диалога с пользователем, содержание которой зависит от этапа диалога.

Кроме того, этап диалога определяет содержание заголовка и комментариев к странице, задает начальный остаток времени на завершение текущей операции и состав кнопочной панели.

Угловые кнопки (кроме сброса таймера) открывают соответствующие текстовые страницы, с которых можно вернуться к предыдущему пункту диалога. А сброс таймера, соответственно, устанавливает остаток времени в ноль, что приводит к прерыванию текущей операции и переходу к соответствующему этапу диалога.

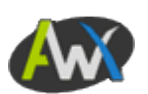

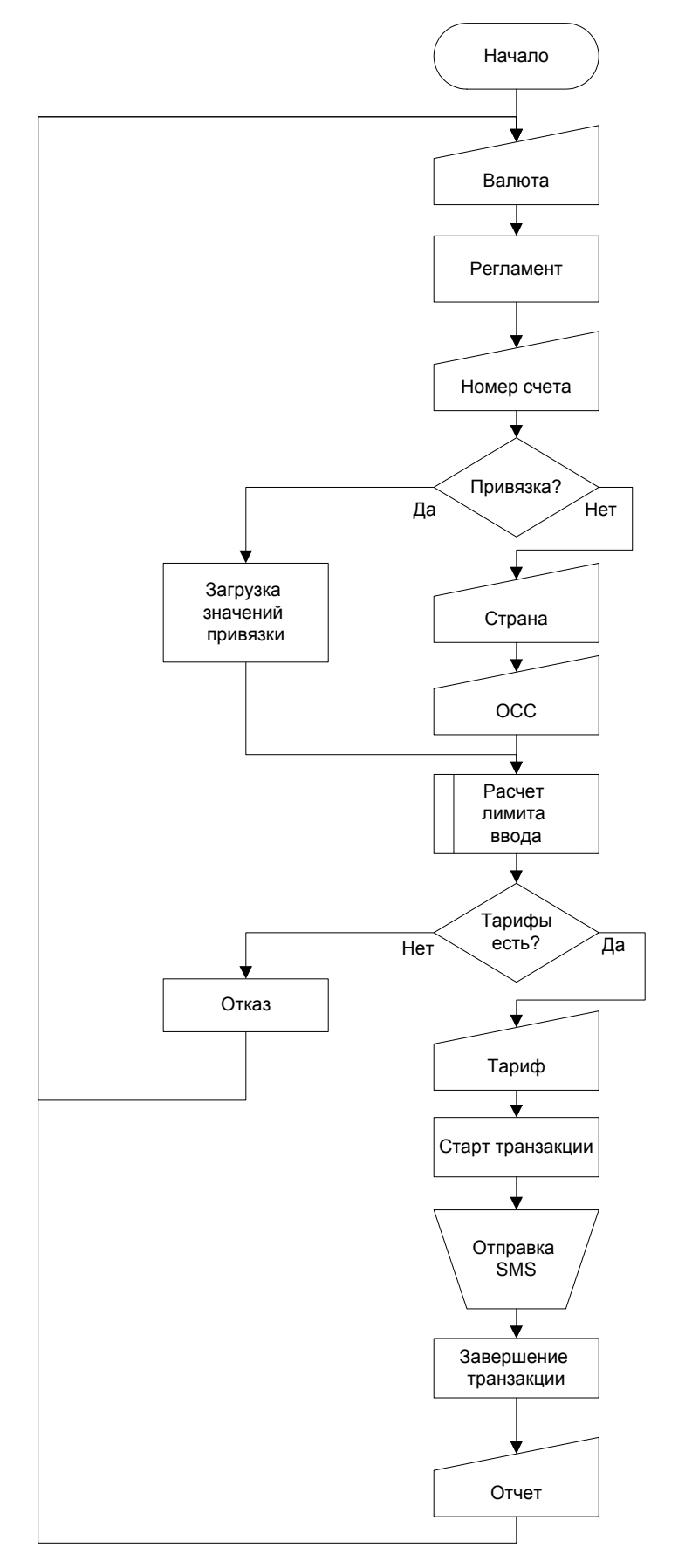

#### **Алгоритм взаимодействия с пользователем**

www.albix.ru 4

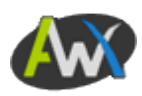

#### Этапы диалога с пользователем

1. Баннер-заглушка – используется на промо-сайтах с нецелевым трафиком для снижения нагрузки на сервер до проявления пользователем интереса к сервису, и привлечения внимания пользователей:

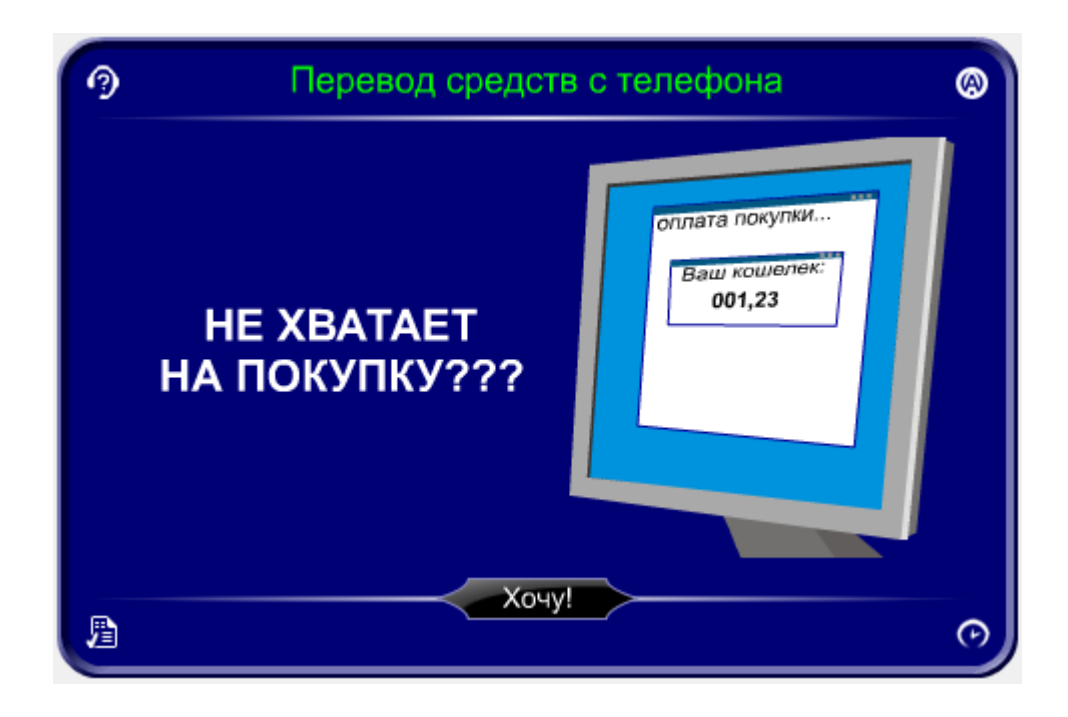

2. Страница выбора целевой валюты обмена:

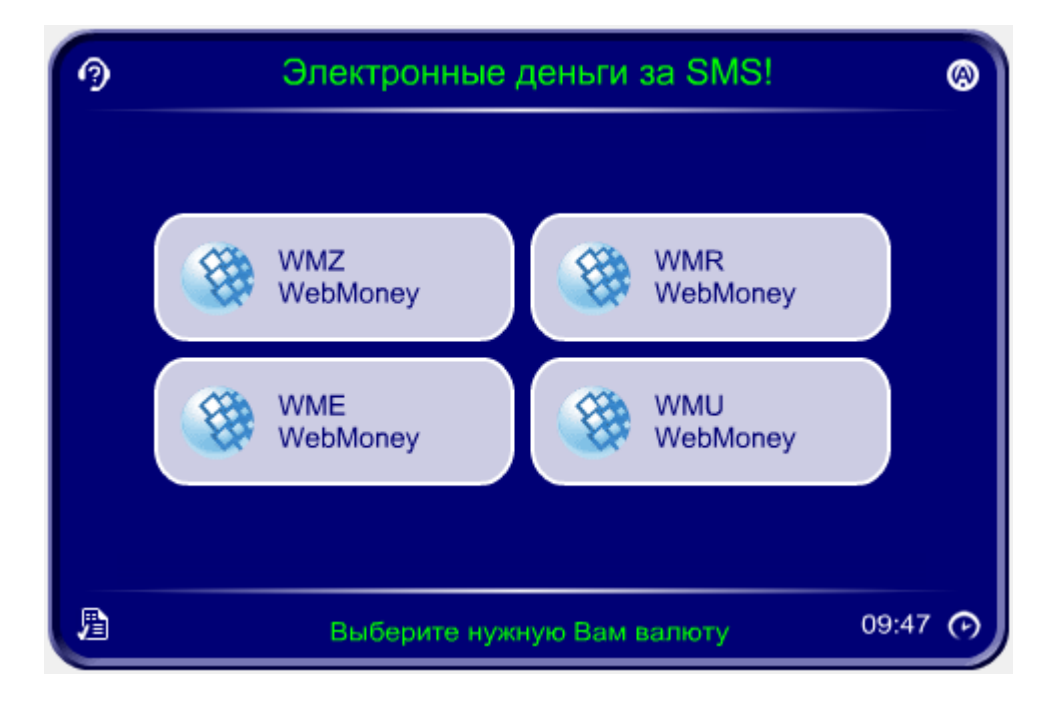

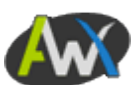

3. Страница ввода номера счета получателя перевода по заявке:

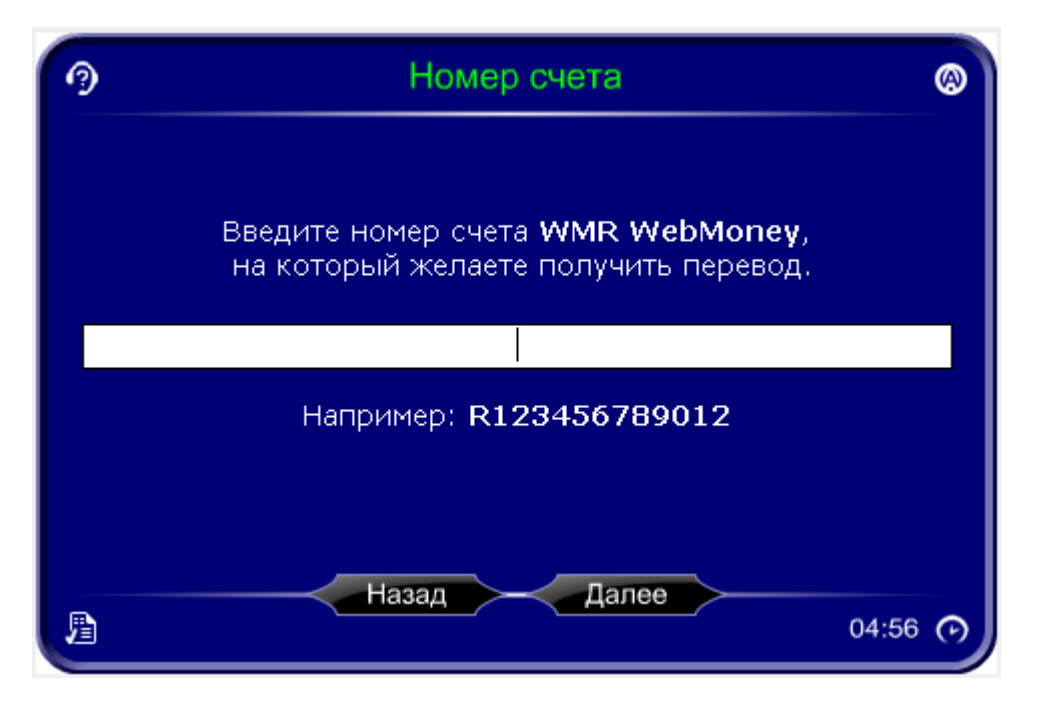

4. Страница указания страны:

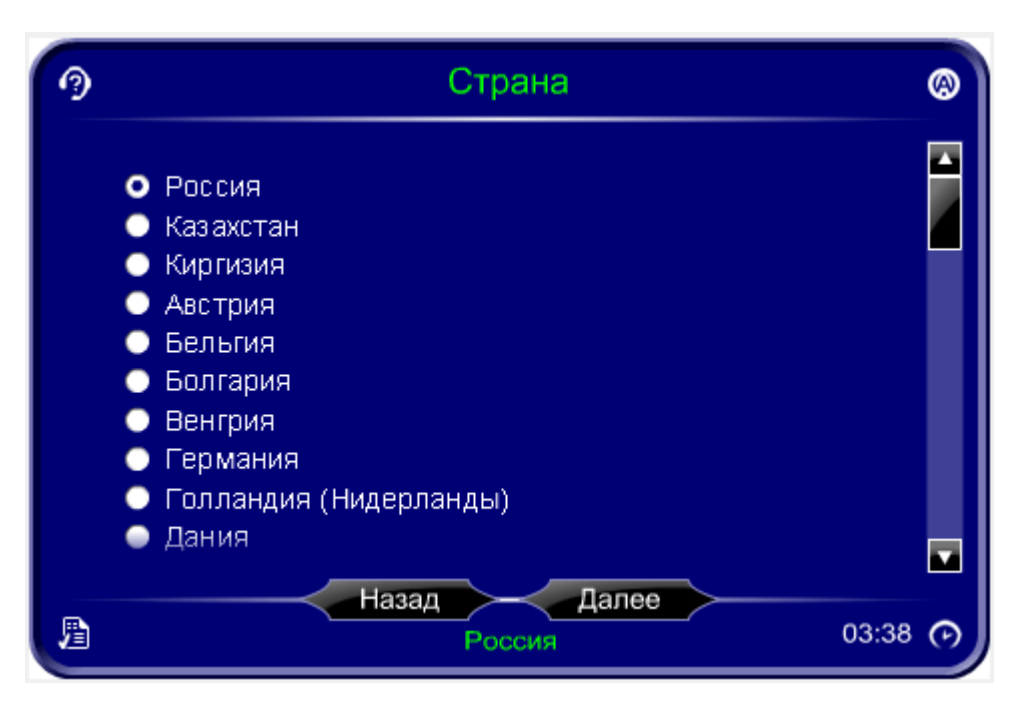

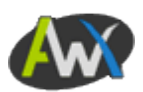

5. Страница указания оператора сотовой связи:

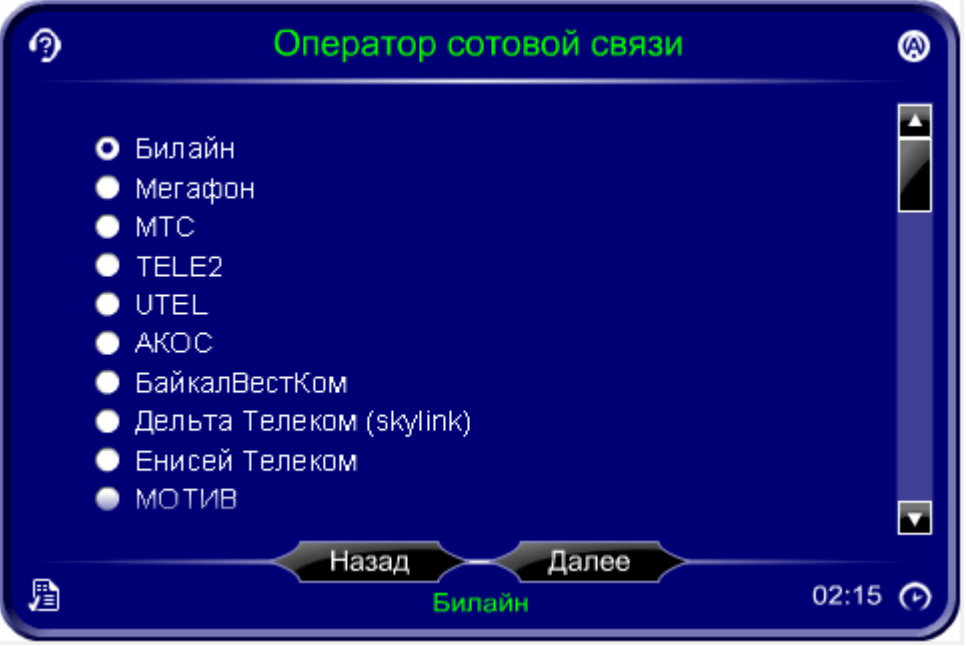

6. Страница выбора тарифа:

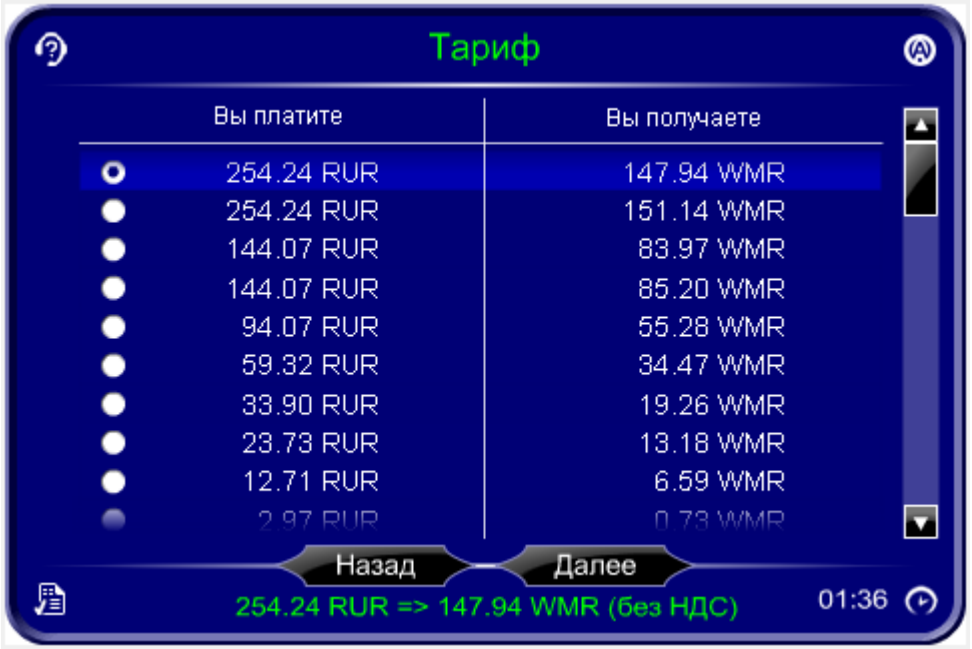

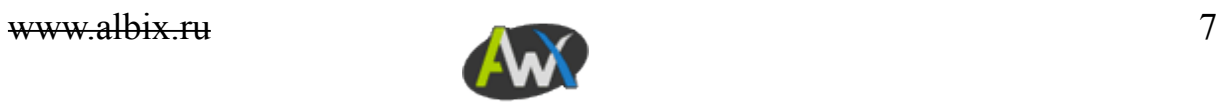

7. Страница инструкции на отправку SMS-запроса:

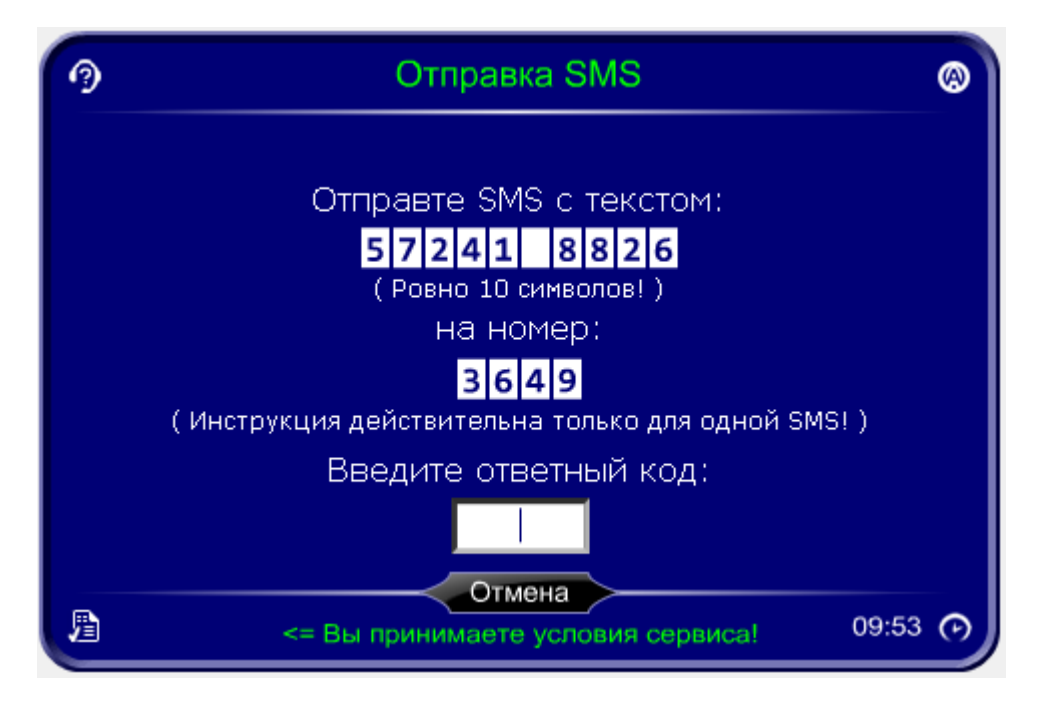

8. Текст ответного SMS-сообщения сервиса:

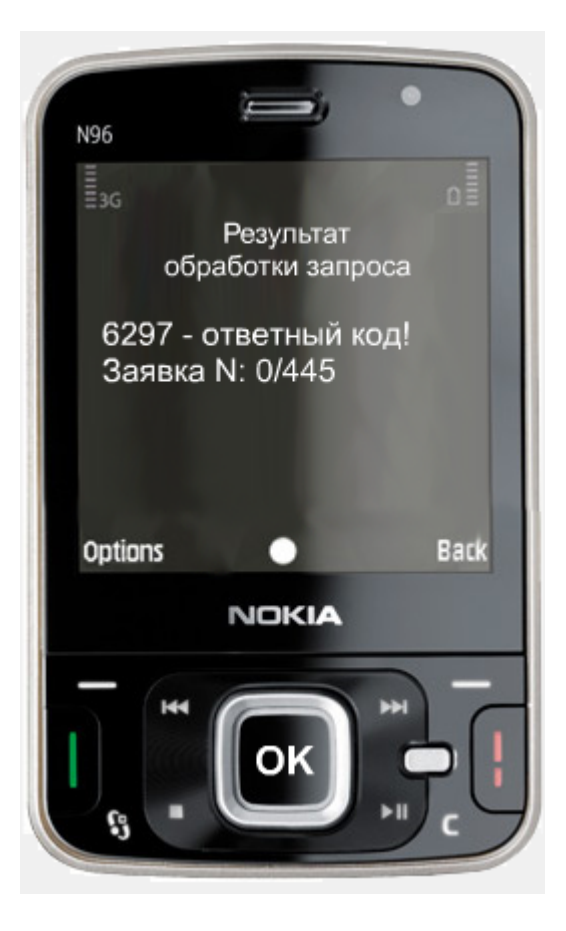

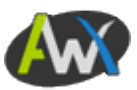

9. Страница результата операции. В нижней части сообщения отображены логин, пароль и инструкция доступа к журналам обработки заявок:

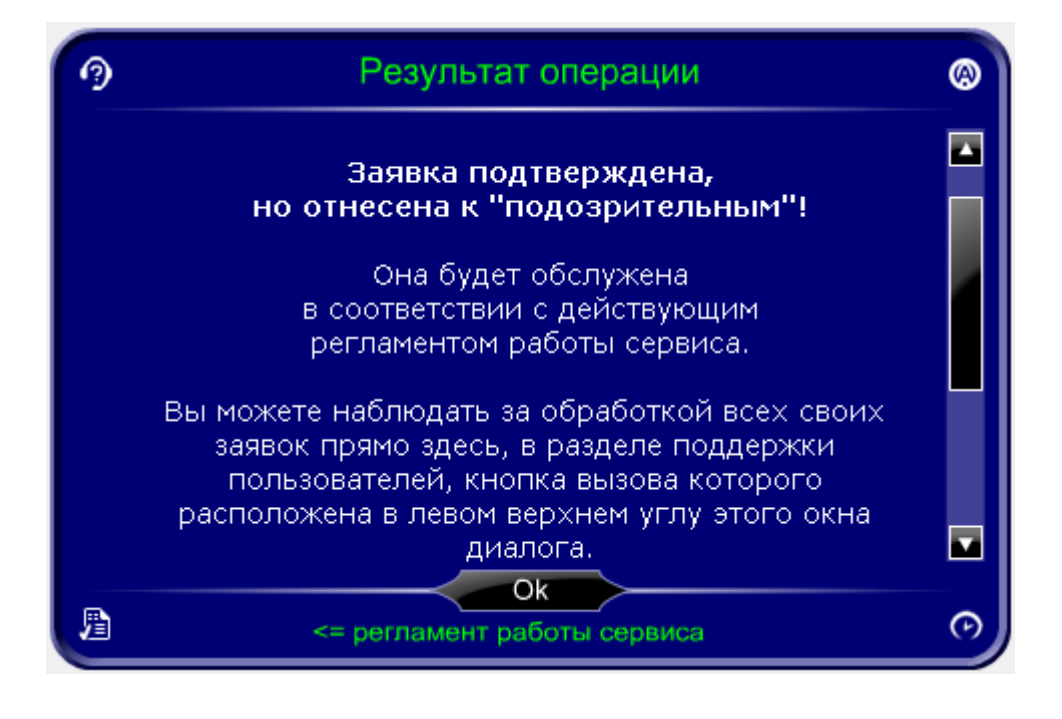

10. Страница Поддержки пользователей, через которую также осуществляется доступ к журналам обработки заявок. Вызывается кнопкой в левом верхнем углу интерфейса:

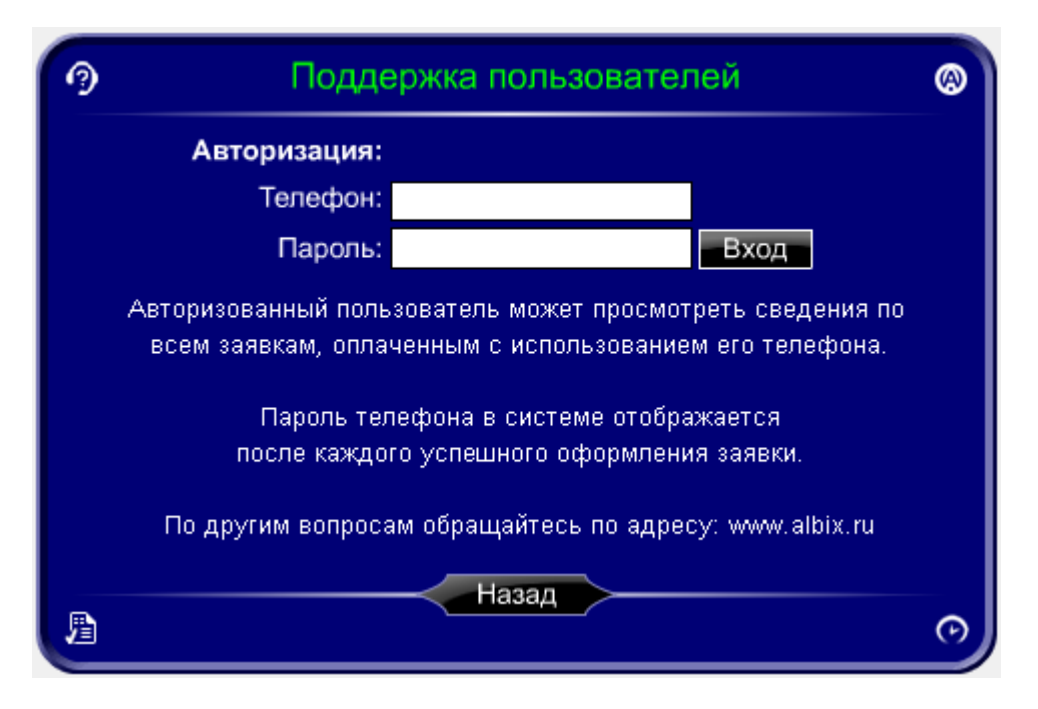

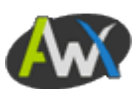

11. Страница журнала заявки. На ней выводятся упрощенные сведения и комментарии по всем этапам обработки заявки:

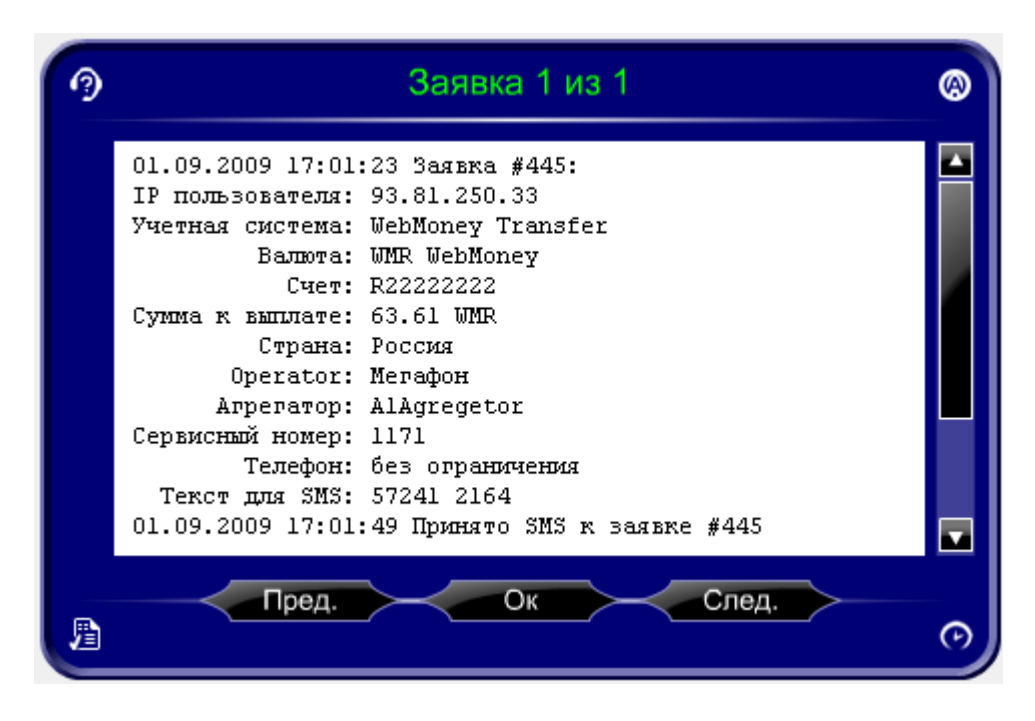

12. Страница пользовательского соглашения. Вызывается кнопкой в левом нижнем углу интерфейса:

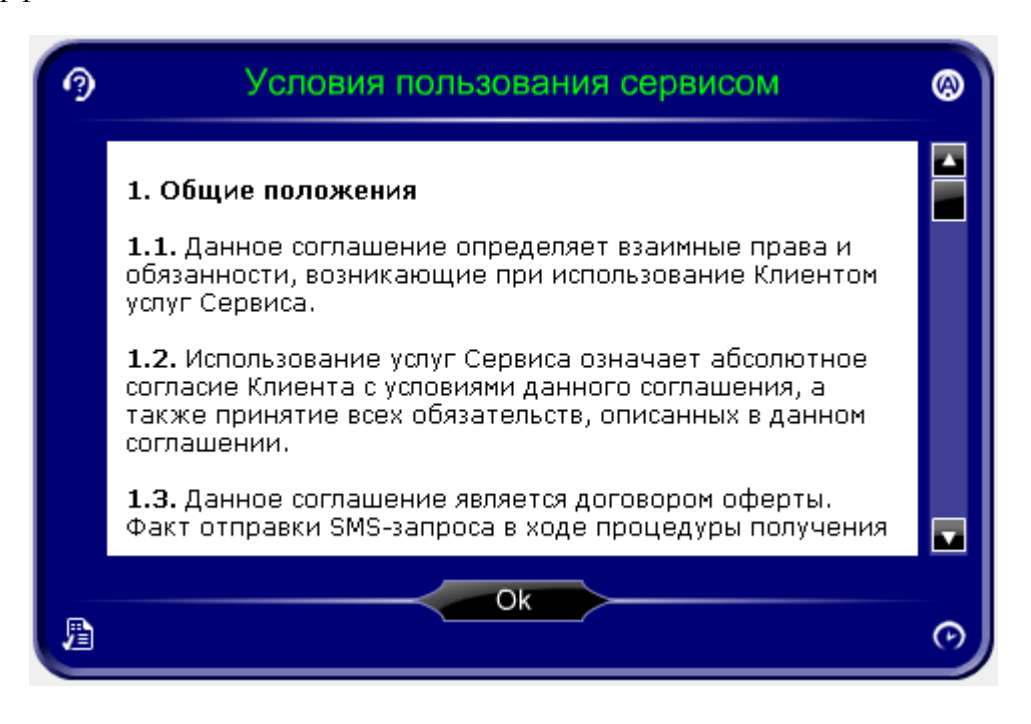

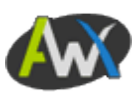

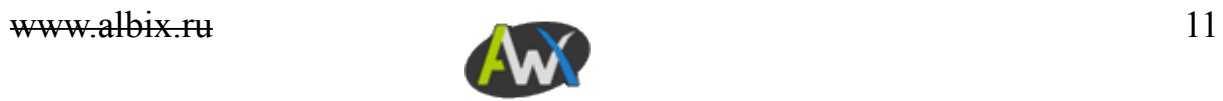

# **Интеграция**

Будучи flash-роликом, клиентский интерфейс Albix MAX вставляется в любую webстраницу с помощью стандартного html-кода вставки flash-объектов:

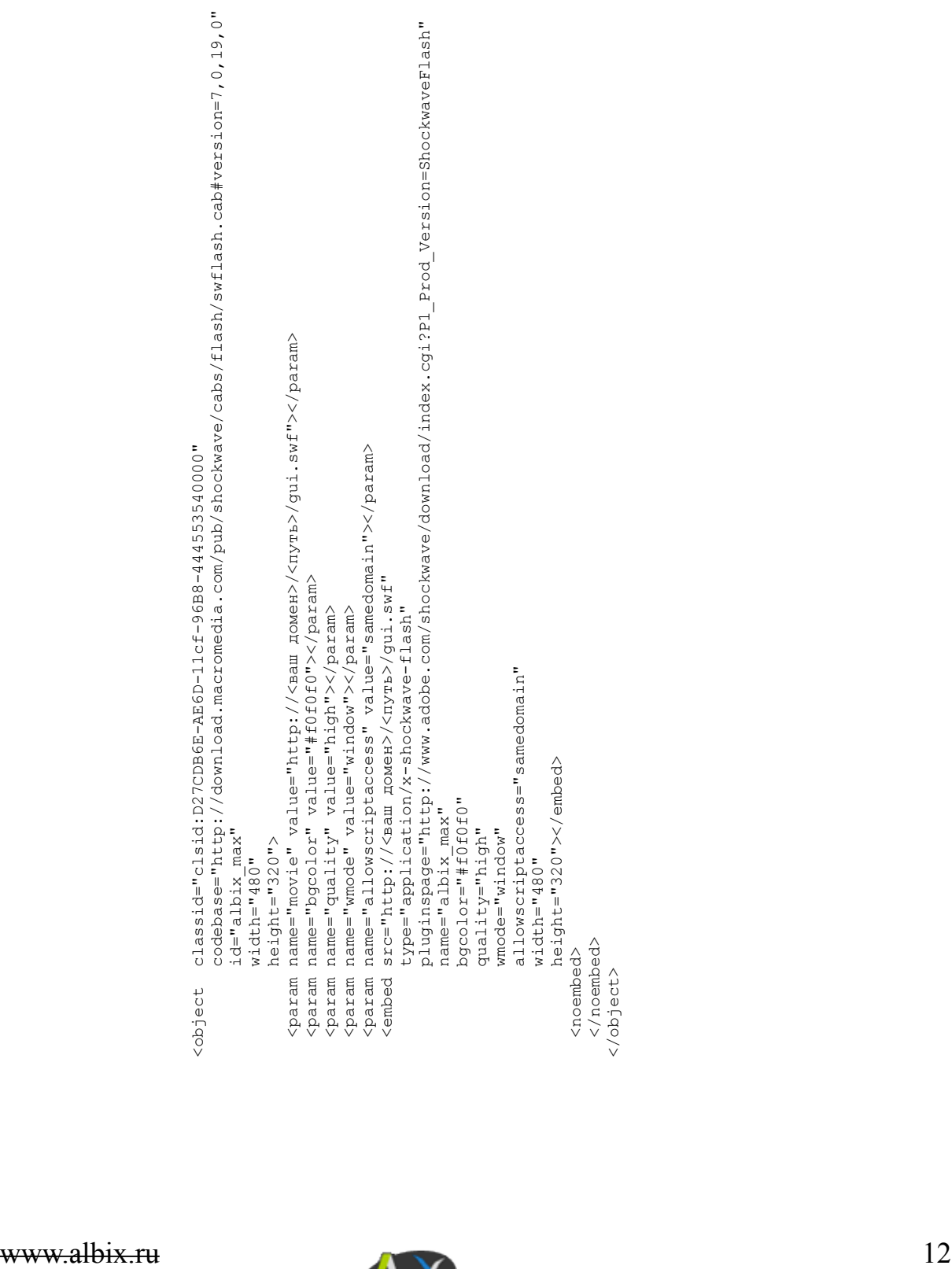

# **Панель управления**

Основные элементы интерфейса панели управления представлены на следующем рисунке:

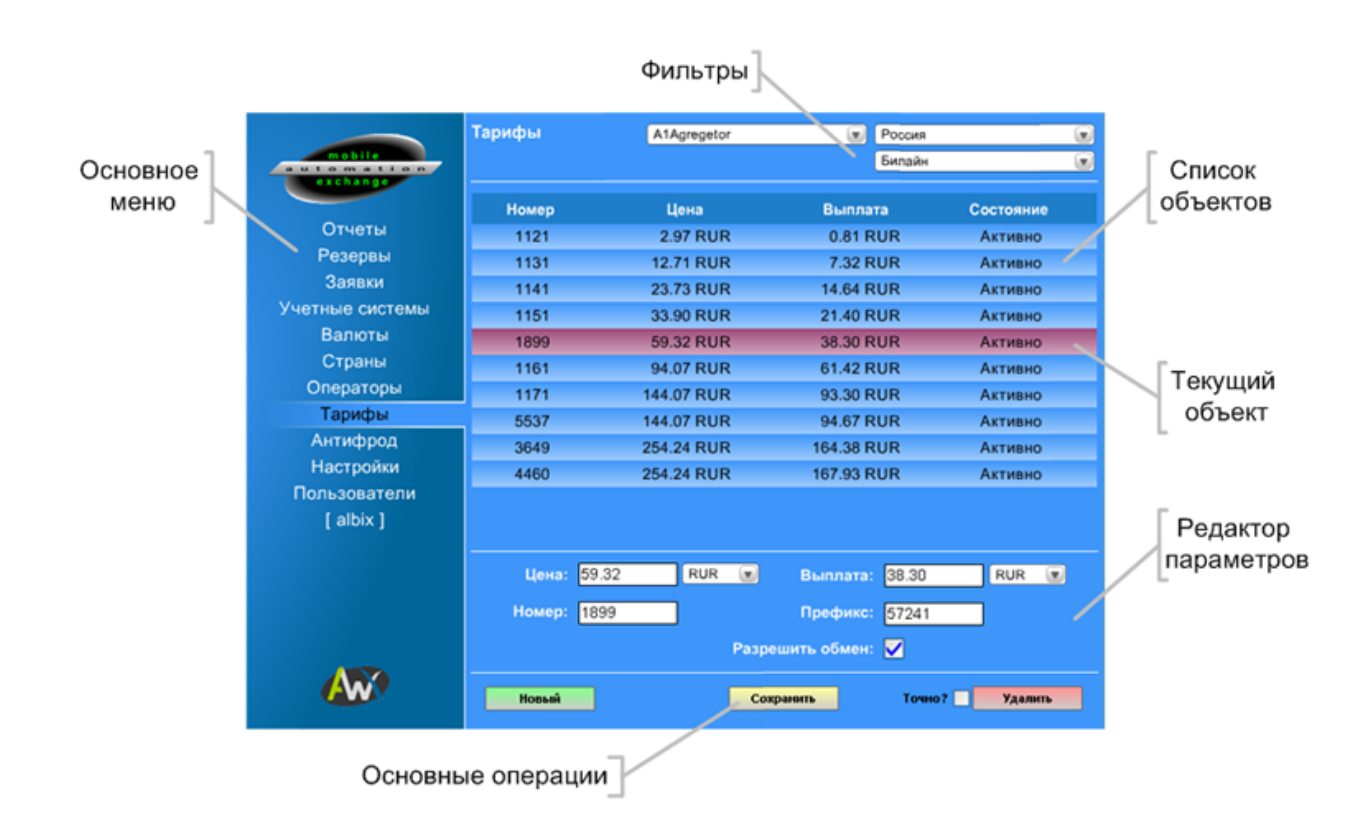

Большинство страниц основного меню оперирует с набором объектов (например, тарифов) и их параметрами. Поэтому основными элементами страницы являются список объектов и редактор параметров выбранного объекта.

Объектов в списке может быть очень много, поэтому, если они не помещаются на странице, то в правой части списка появляется полоска прокрутки. Такая же полоска появляется и в редакторе параметров, если таковых оказывается слишком много.

Кроме того, в некоторых списках объекты могут быть отфильтрованы по нескольким критериям или разбиты на страницы. Что также упрощает работу с большими наборами элементов.

В большинстве списков объекты могут быть выстроены в любом нужном порядке путем их простого перетаскивания на нужное место. Например, страны могут быть выстроены по алфавиту. Но Россия может быть перемещена на первое место, так как основная часть пользователей вашего сервиса проживает именно в России. И им будет удобнее, если Россия будет первой в списке стран, а не во второй его половине.

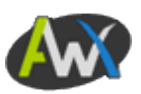

### **Страница: Отчеты**

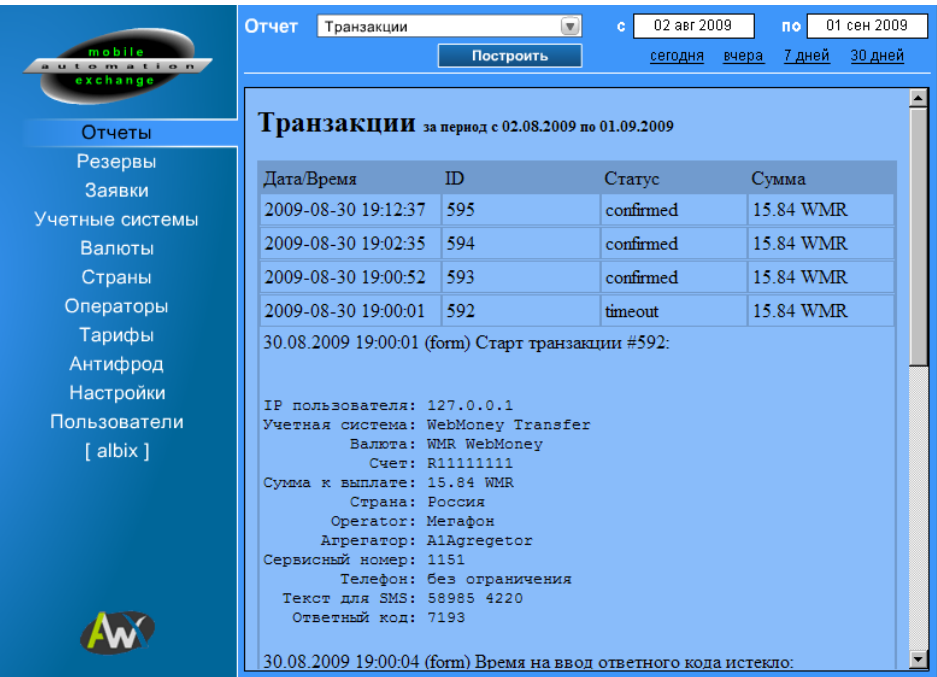

В верхней части страницы отчетов расположен выпадающий список типа отчета и временной фильтр, позволяющий задать даты начала и конца выборки для построения отчета.

В основной части страницы выводится сам текущий отчет (В текущей версии программы отчет открывается в основной части страницы только при доступе к панели управления через web-браузер Microsoft Internet Explorer версии 6, или более поздней. В других браузерах он открывается в отдельном окне.).

В Albix MAX Basic Edition есть всего два типа отчетов: по транзакциям и по SMSзапросам. Оба типа отчетов представляют собой списки соответствующих событий, выводящимся в форме таблицы основных параметров.

По строчке отчета можно кликнуть, чтобы развернулся подробный журнал соответствующего события. Свернуть его можно вторым кликом по той же строчке таблицы.

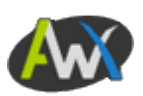

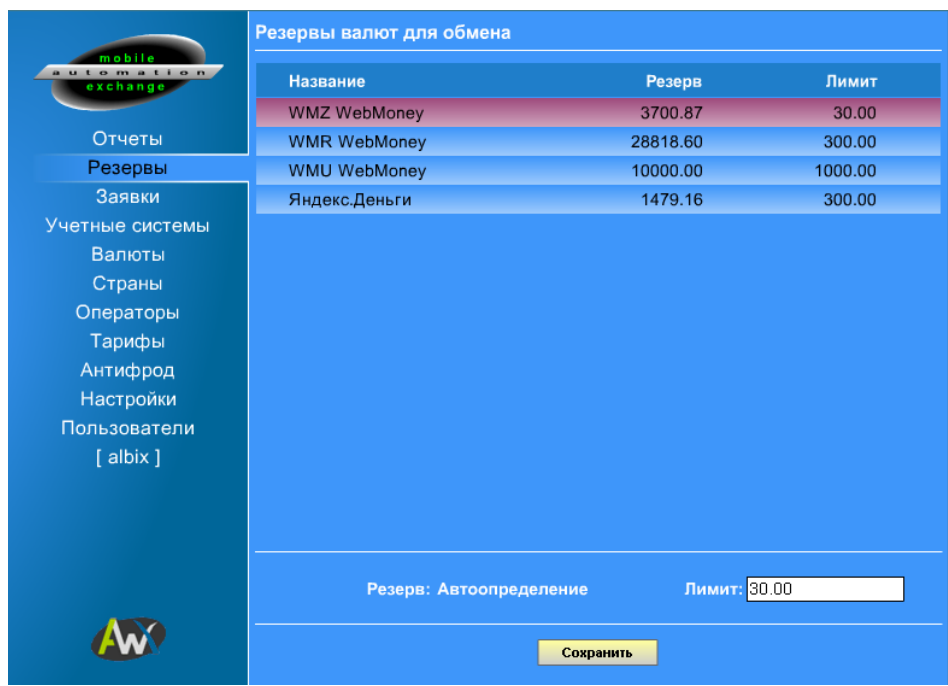

# **Страница: Резервы**

Страница резервов содержит список валют, по которым в системе разрешен обмен. Здесь задается объем доступных средств и лимит прекращения обмена по каждой валюте отдельно.

Для валют с автоматическими выплатами объем резерва определяется автоматически – на основе остатка на расчетном счету данной валюты.

Если резерв по валюте упадет ниже ее лимита, то система прекращает предлагать пользователям обмен по данной валюте, чтобы избежать ситуации, когда появится заявка, для выплаты по которой нет средств. Ненулевой лимит необходим, так как ко времени исчерпания резерва в системе могут одновременно находиться несколько уже оформляемых новых заявок.

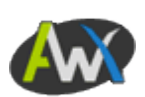

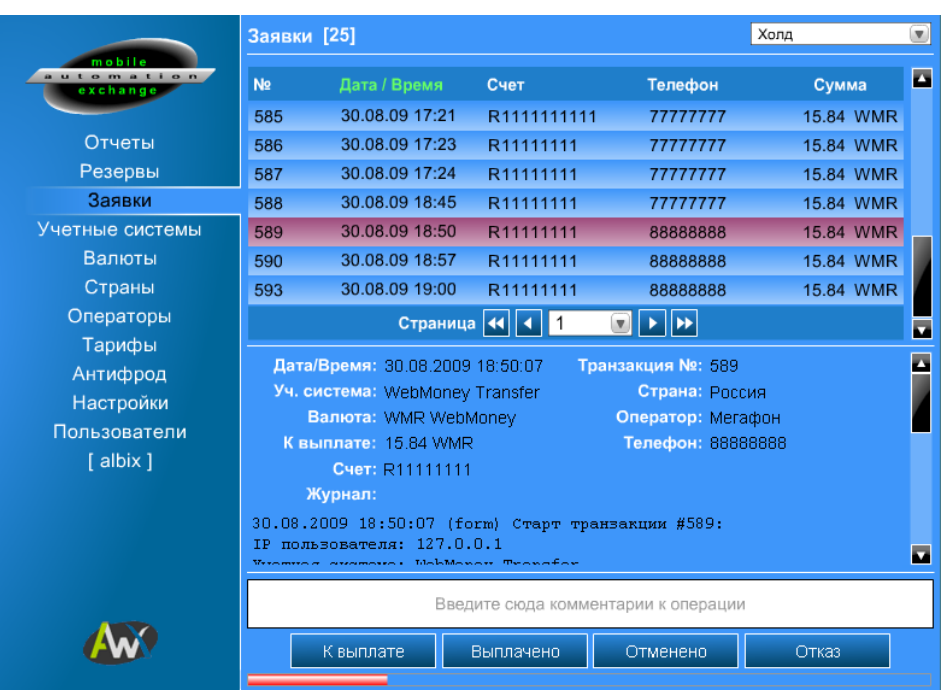

#### Страница: Текущие платежи

Эта страница позволяет оперировать с поступившими заявками.

Заявки разделены на следующие категории: К выплате, Холд, Выплачено, Отменено и Отказы.

Выбрать одну из категорий для работы можно с помощью выпадающего списка фильтра, расположенного в правом верхнем углу страницы.

Слева от него, рядом с заголовком страницы, в квадратных скобках указано общее число заявок в выбранной категории.

Ниже расположен список заявок, в каждой строке которого отображаются: номер заявки, Дата/Время ее создания, Счет, Телефон и сумма к выплате в соответствующей валюте.

Записи могут быть отсортированы по любому из этих критериев кликом по соответствующему заголовку.

При большом числе заявок в выбранной категории их список будет разбит на страницы.

Ниже отображаются детали выбранной заявки, со всем объемом имеющихся по ней данных.

На основании этих данных оператор принимает решение о выплате по данной заявке, или переносит выплату до фактического поступления средств (Холд), или отменяет заявку, или отказывает в выплате по ней.

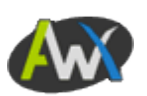

Введенные в текстовое поле сведения будут добавлены в журнал транзакции, а статус транзакции будет изменен на соответствующий решению.

В самом низу страницы видна полоска, частично заполненная красным. Это «таймаут» принятия решения по заявке. Дело в том, что при выборе заявке из списка она временно блокируется, чтобы два оператора не могли одновременно открыть одну и ту же заявку и выплатить дважды по ней деньги. Но чтобы предотвратить длительную блокировку заявки отошедшим от компьютера оператором, введен этот таймаут, равный десяти минутам. После его истечения заявка автоматически высвобождается без изменений. И ее может обработать любой оператор.

Если оператор принял решение, но не успевает до конца таймаута обработать заявку, то ему нужно просто еще раз кликнуть по строке заявки в списке сверху, чтобы повторно ее открыть. Тогда таймаут пойдет сначала.

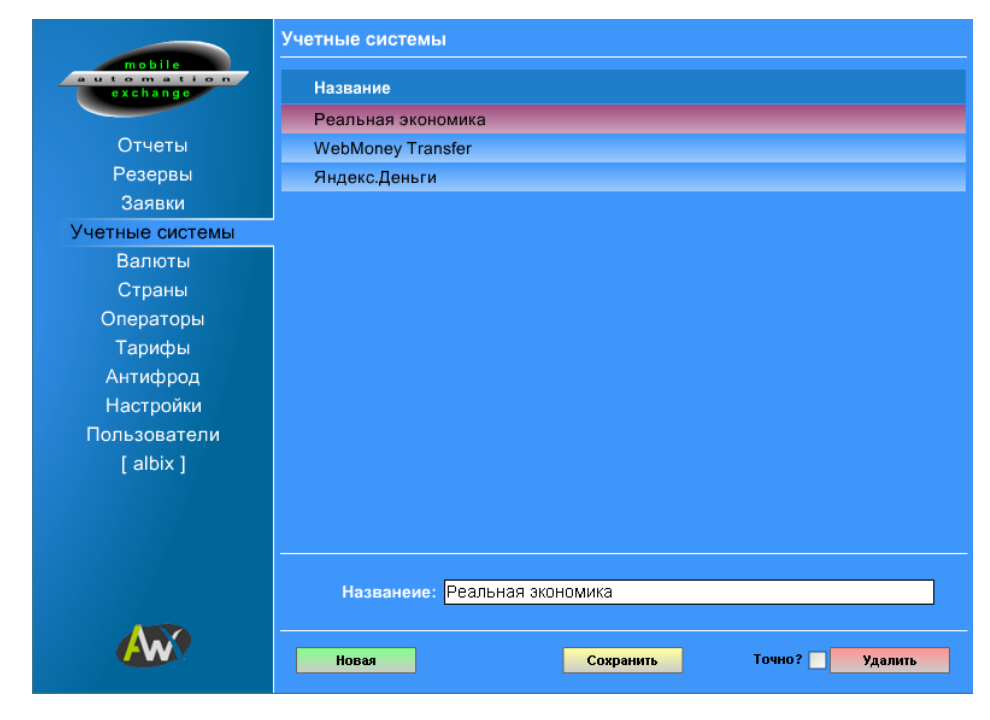

#### Страница: Учетные системы

Эта страница управляет справочником учетных систем, валюты которых для каких-либо целей используются в системе.

Под учетной системой здесь понимается не только конкретные биллинговые или платежные системы, но и просто группы валют.

Так, на рисунке выше можно видеть элемент списка «Реальная экономика», который представляет собой группу всех официально признанных мировых валют. Таких как

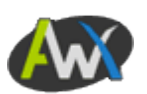

американские доллары или российские рубли. Эти валюты используются для отображения цен на SMS-запросы в соответствующих странах.

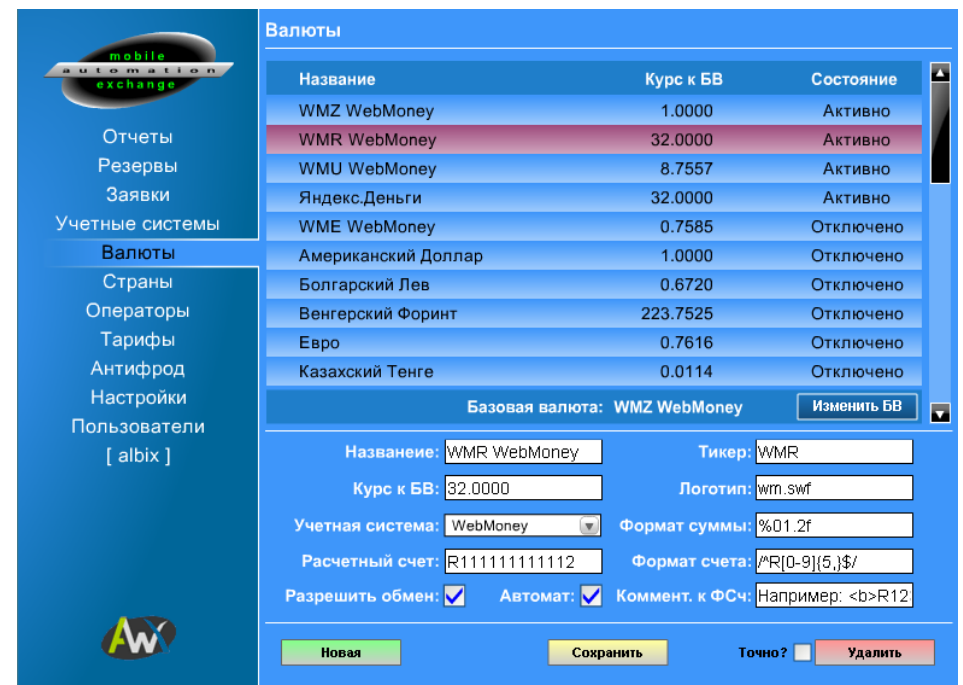

#### **Страница: Валюты**

Это справочник всех валют, использующихся в системе.

Одна из валют определяется как базовая валюта системы. Относительно нее задается курс всех остальных валют, чтобы сделать возможным пересчет сумм из одной валюты в другую.

Состояние валюты задает доступность ее для обмена (если ее резерв превышает лимит). Состояние управляется галочкой «Разрешить обмен» в параметрах валюты.

Тикер – это общепринятое трехбуквенное обозначение валюты, использующееся для ее обозначения при отображении денежных сумм.

Логотип валюты используется для отображения доступной для обмена валюты на первой странице клиентского интерфейса. Файлы логотипов должны лежать в папке clips клиентского интерфейса, и содержать небольшие flash-ролики с соответствующим изображением (можно с анимацией). Изготовление этих файлов для всех необходимых валют лучше заказать у нас.

Поле «Формат счета» содержит регулярное выражение, описывающее правильный формат номера кошелька, который должен сообщить клиент для перевода. Используется [синтаксис](http://www.php.ru/manual/ref.pcre.html) регулярных выражений [PHP \(Pearl\).](http://www.php.ru/manual/ref.pcre.html)

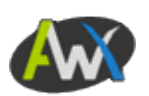

Поле «Формат суммы» содержит выражение, задающее формат отображения сумм в данной валюте. Преимущественно введено для возможности задавать округление до нужного количества знаков. Например, для Российского рубля общепринято исчисление до сотых долей – копеек, а игровая валюта Адена дробных значений не имеет. Для задания формата используется [синтаксис](http://www.php.ru/manual/function.sprintf.html) функции sprintf.

Поле «Коммент. к ФСч» (Комментарий к формату счета) содержит упрощенный HTMLкод сообщения, выводящегося клиенту под полем запроса номера счета для перевода, где можно привести пример номера счета и иные комментарии.

Поле «Расчетный счет» должно содержать номер счета, с которого осуществляются выплаты в данной валюте. Эти данные используются модулями автоматизации выплат. При ручном режиме выплат поле можно оставить пустым.

Галочка «Автомат» отображается только для валют, для которых в системе установлен модуль автоматизации выплат, и, соответственно, разрешает модулю осуществлять выплаты по подтвержденным заявкам на эту валюту, находящимся в состоянии «к выплате».

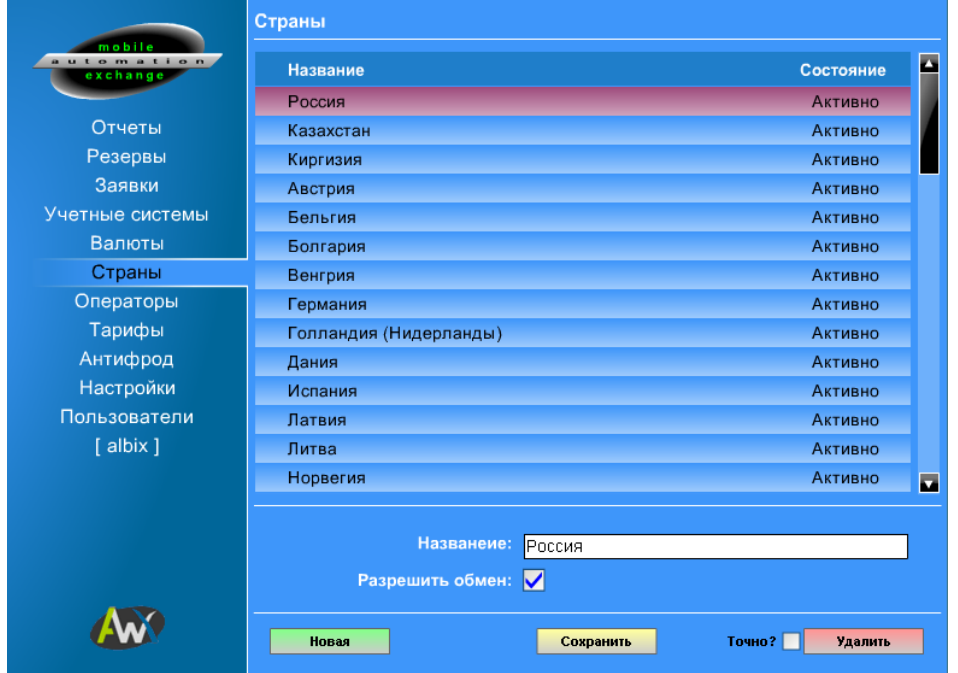

# **Страница: Страны**

Это справочник стран, где доступны ваши услуги.

Состояние позволяет временно приостановить обслуживание абонентов выбранной страны.

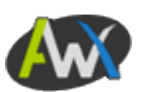

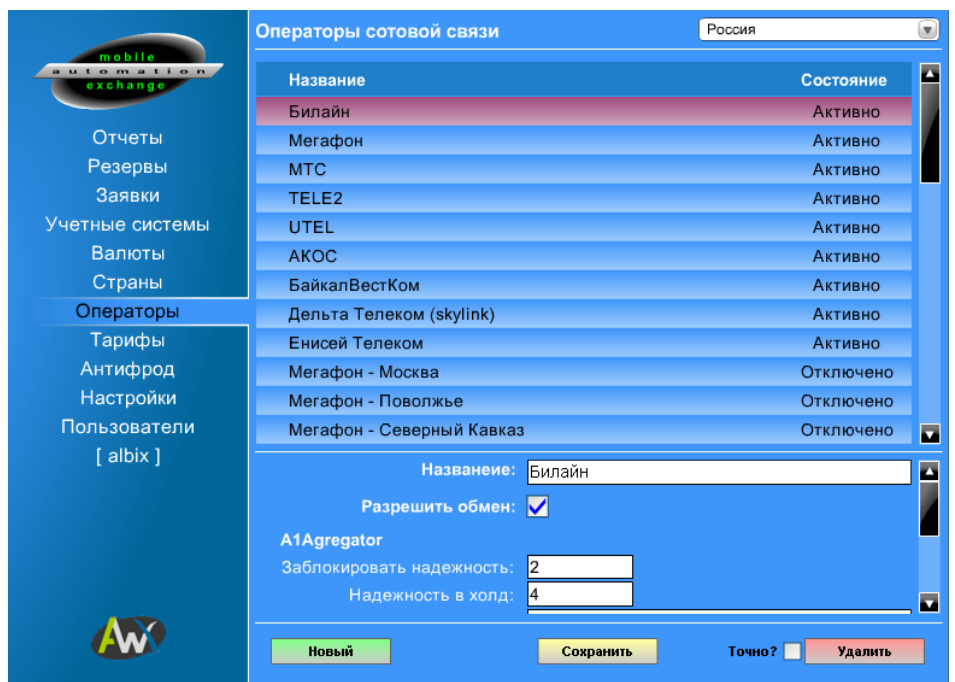

# **Страница: Операторы**

Это справочник операторов сотовой связи, отфильтрованный по стране, выбранной в верхней части страницы.

Обслуживание абонентов отдельных ОСС можно приостановить, сняв галочку «Разрешить обмен».

В нижней части редактора параметров доступны ряд опций, влияющих на обработку заявок, соответствующих этому оператору связи.

Опции сгруппированы по своей специфике. Например, на представленном выше рисунке видны опции, имеющие отношение к агрегатору SMS-трафика А1Агрегатор, где опция «Заблокировать надежность» задает максимальный уровень «надежности» номера абонента (определяемой агрегатором) начиная с которой (и ниже) заявки будут блокироваться.

«Надежность в холд» задает максимальную надежность, начиная с которой (и ниже) заявки, соответствующие этому оператору связи, относятся к подозрительным.

А опция ОСС ID позволяет указать идентификатор оператора, используемый А1Агрегатор, чтобы при приеме SMS проследить соответствие входящего запроса указанным в заявке сведениям.

Для других агрегаторов SMS-трафика набор опций может быть другим.

Ниже также есть еще одна отдельная опция, позволяющая безопасно работать с операторами связи, использующими так называемую МТ-тарификацию (когда деньги

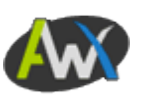

списываются с абонента не по исходящему от него SMS-запросу, а по вернувшемуся ответному SMS от сервиса.

Эта опция задает режим подтверждения заявки: по факту прихода SMS, или по факту ввода правильного ответного кода. Для МТ-тарификации, соответственно, необходимо установить режим «Ответный код обязателен».

#### **Страница: Тарифы**

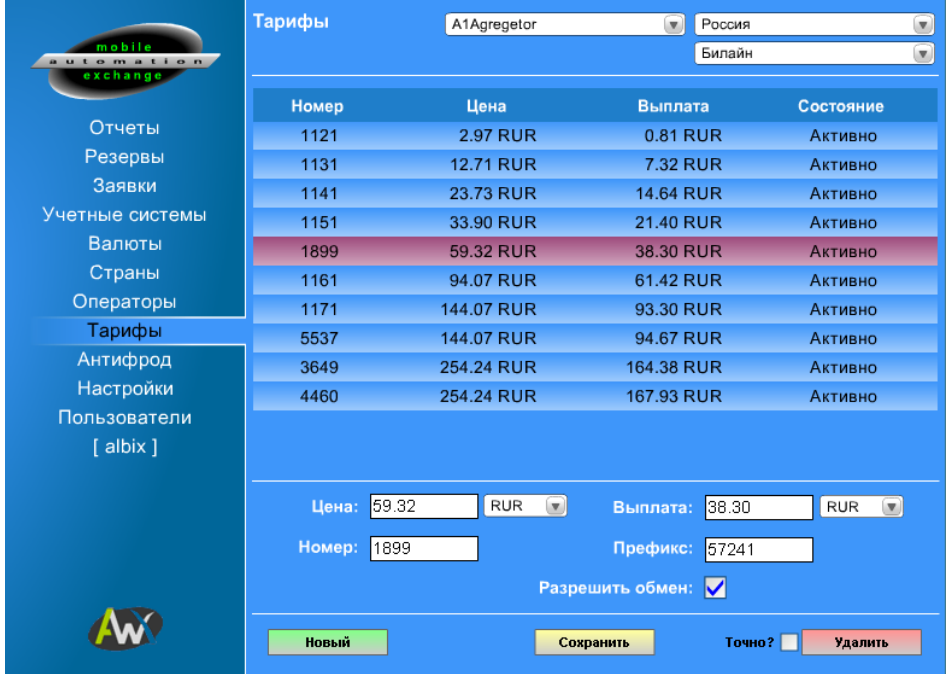

Справочник тарифов фильтруется сразу по трем критериям: агрегатору, стране и оператору связи.

Здесь задаются цена SMS-запроса для абонента и размер выплачиваемой вам за него агрегатором суммы, а также валюты, в которых отображается цена, и производятся выплаты агрегатором.

Также здесь указываются сервисный номер, соответствующий этой цене и выплате, и ваш префикс, назначенный или согласованный с агрегатором.

Часть тарифов можно отключить. Например, очень низкие или слишком высокие.

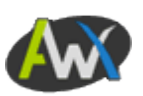

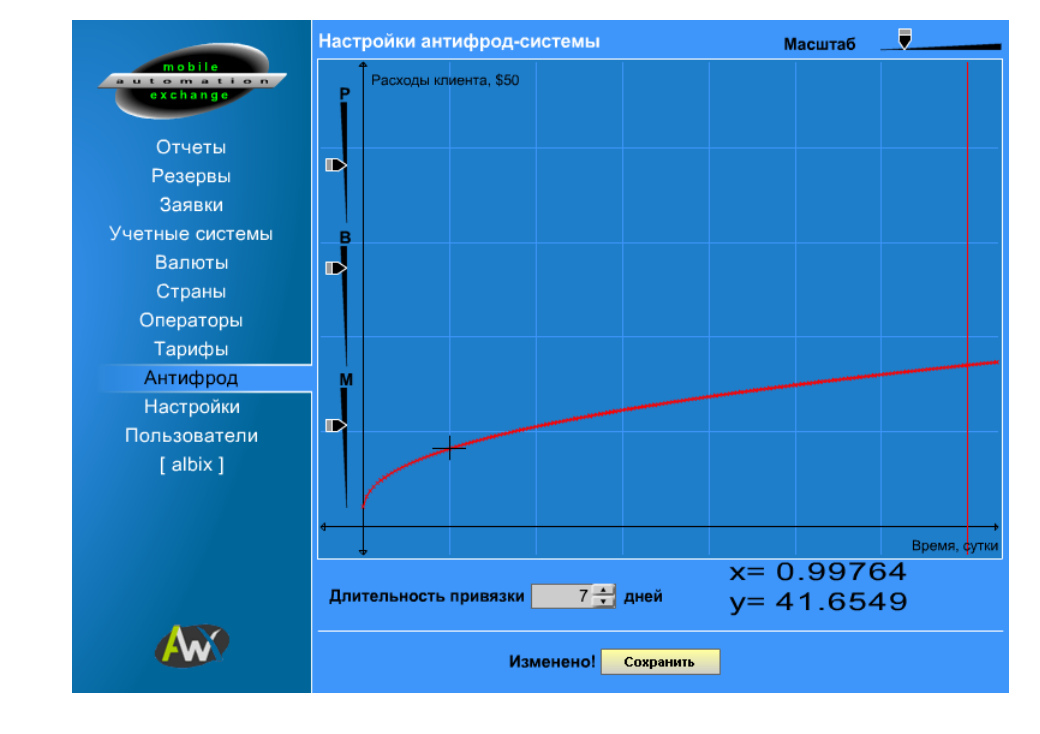

# Страница: Антифрод

На этой странице задаются характеристики жестко блокирующих алгоритмов системы защиты от мошенников.

Они представлены в виде кривой предела нормального поведения клиента и длительности привязки номера телефона к счету пользователя.

Норма поведения задается как норма расхода средств клиентом в единицу времени, что показывает его отношение к деньгам на лицевом счету телефона.

Мошенник всегда стремиться провести как можно большие суммы за как можно меньший срок, так как деньги на счету телефона ему не принадлежат. А остальные пользователи, чаще всего, относятся к ним бережно. Что и позволяет отличить одних от других.

Кривая, ограничивающая предельно допустимые значения расхода средств, является степенной функцией, регулировать характеристики которой можно с помощью трех ползунков в левой части графика.

P – определяет крутизну кривой, позволяя задать общую перспективу возможностей клиента;

B – смещает характеристику вертикально, позволяя более точно задать поведение нормы у начала координат;

M – контролирует минимальное значение функции. Что используется для задания позиции первой точки в нулевой момент времени.

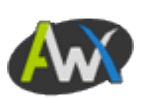

Чтобы было одинаково удобно работать со значениями у начала координат и на значительном отрезке времени, в правом верхнем углу графика расположен ползунок масштаба.

На графике есть сетка, цена деления которой по оси Х равна одним суткам, а по оси У - \$50 (используется курс WMZ, независимо от базовой валюты системы).

Также на самой линии графика есть узелки, расположенные друг от друга ровно через один час.

Чтобы узнать точное значение в интересующей точке графика достаточно подвести к ней мышку. Значения по осям будут отображены в правом нижнем углу графика.

Начало координат представляет собой момент принятия решения о текущем размере лимита для данного клиента. Ось времени уходит в прошлое.

Ограничения следует выставлять из соображений разумного расхода средств в час, сутки, неделю, месяц. И не доверяйте клиентам слишком сильно. Большинство честных клиентов вообще не почувствует присутствия ограничений, а вот мошенники могут нанести больше вреда при слишком мягких условиях.

Но слишком низкие лимиты отрицательно скажутся на доступности тарифов честным клиентам. Так что необходимо найти компромисс между рисками и доходностью.

Функция привязки номера телефона к кошельку ограничивает риск массовых хищений средств с чужих телефонов через ваш сервис недобропорядочными пользователями. Ее можно отключить, установив число дней привязки в ноль. Но так делать не рекомендуется.

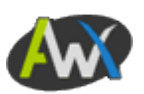

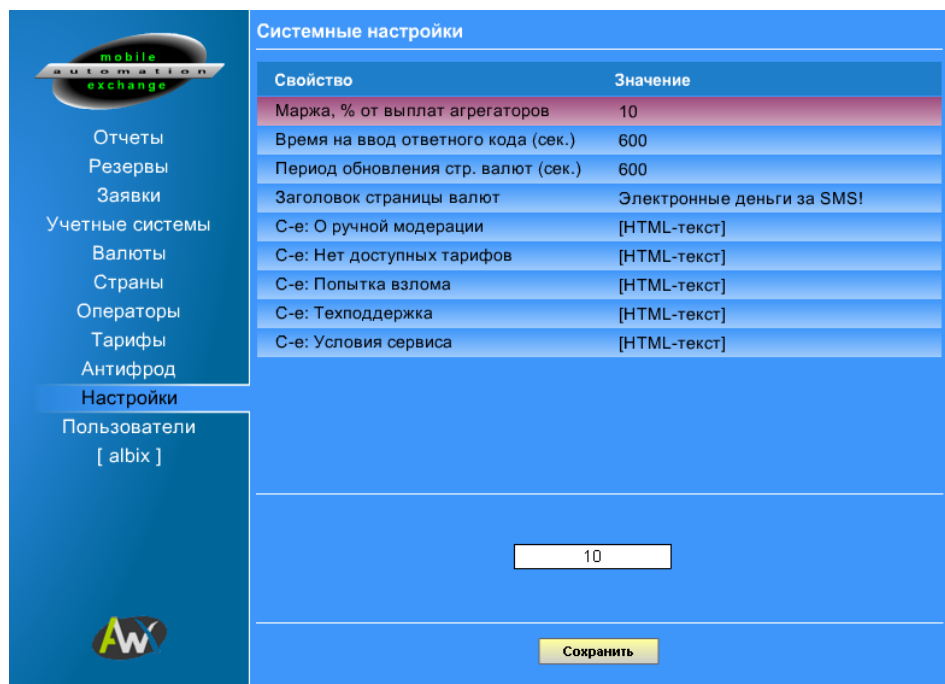

# **Страница: Настройки**

На этой странице можно изменить значения системных настроек:

- Маржа это размер вашей комиссии, в процентах от выплаты агрегатора за SMSзапросы.
- Время на ввод ответного кода соответственно, время, которое отводится пользователю на отправку смс по инструкции на клиентском интерфейсе, получение ответного смс и ввод ответного кода в клиентскую форму. Задается в секундах. Рекомендуемый диапазон значений: от 5 минут до получаса.
- Период обновления страницы валют задает как часто происходит считывание с сервера списка доступных для обмена валют. Задается в секундах. Рекомендуемый диапазон значений: от 5 минут до получаса.
- Заголовок страницы валют текст заголовка первой страницы диалога с пользователем.
- С-е: О ручной модерации html-код сообщения о регламенте работы сервиса для валют с ручными выплатами. По умолчанию предлагается период обработки заявок не более одних суток. Но вы можете изменить это сообщение по своему усмотрению.
- С-е: Нет доступных тарифов html-код сообщения, выводящегося в случае отсутствия тарифов, доступных пользователю в текущий момент времени.

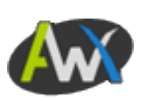

- С-е: Попытка взлома html-код сообщения, выводимого в случае трехкратного неверного ввода кода подтверждения, что свидетельствует о попытке подбора.
- С-е: Техподдержка html-код страницы техподержки, открываемой кнопкой в левом верхнем углу клиентского интерфейса. Здесь следует указать ответы на часто задаваемые вопросы и координаты для связи с администрацией сервиса.
- С-е: Условия сервиса html-код страницы, открываемой кнопкой в левом нижнем углу клиентского интерфейса. Это публичная оферта (договор) между сервисом и клиентом, на основании которого и осуществляется их взаимодействие.

Все параметры с типом html-текст могут содержать лишь некоторые базовые html-теги, задающие элементарное форматирование текста: выравнивание, цвет, размер, жирность. Можно вставлять активные ссылки.

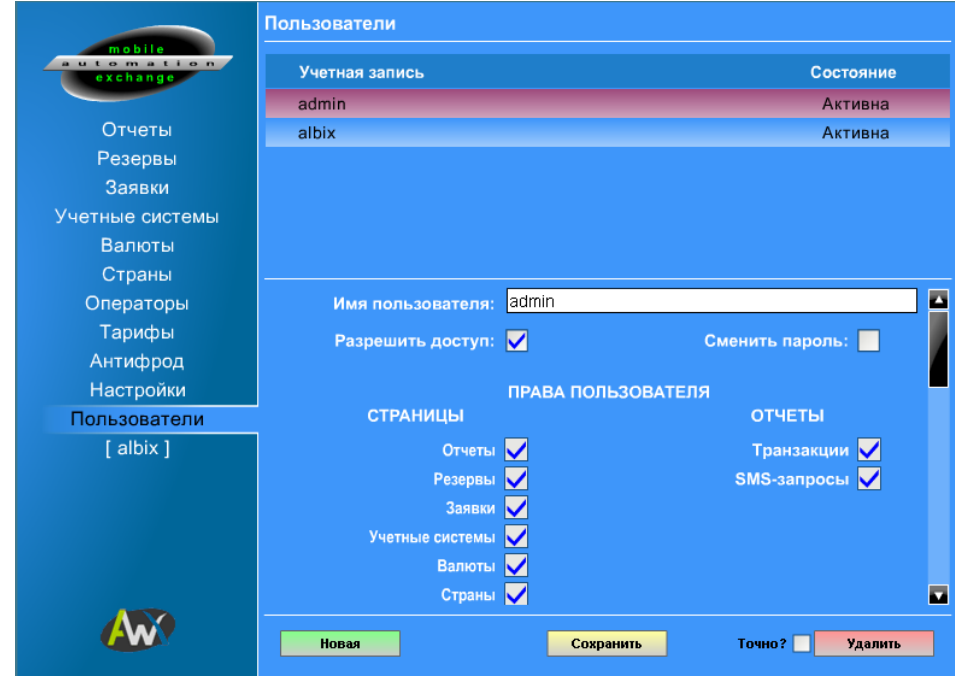

#### **Страница: Пользователи**

Эта страница позволяет оперировать учетными записями пользователей, имеющих право доступа в панель управления.

Albix MAX позволяет назначить права доступа для каждого пользователя отдельно, задавая доступные ему страницы панели управления и отчеты.

Учетная запись может быть временно отключена, с помощью соответствующей галочки.

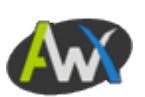

Если нужно поменять пароль, то для этого нужно поставить галочку «Сменить пароль». Тогда при сохранении изменений для учетной записи будет сгенерирован и установлен новый пароль, который будет отображен во всплывающем сообщении.

Для вновь создаваемой учетной записи пароль генерируется аналогичным образом.

При установке Albix MAX создается одна учетная запись с полными правами:

Имя пользователя: admin

Пароль: admin

Не забудьте сменить пароль после установки и настройки системы!

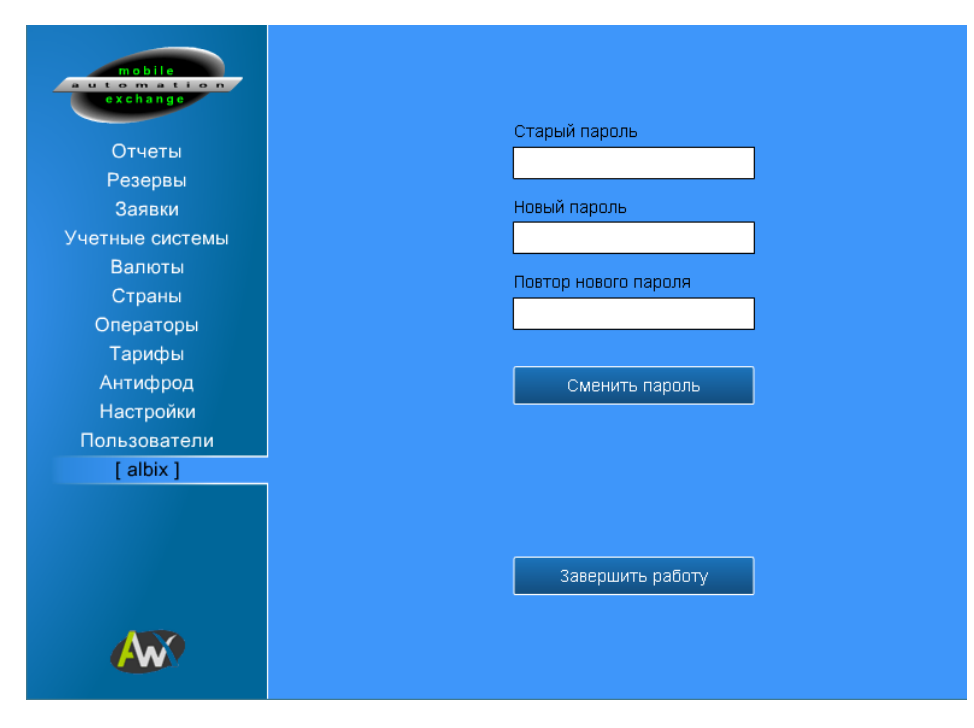

**Профиль пользователя** 

Последней в меню идет страница пользователя, с помощью которой вы можете изменить свой собственный пароль или завершить текущий сеанс работы с системой.

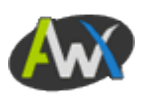